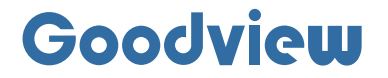

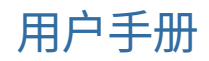

# Mobile Battery Signage Series 移动水牌

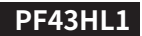

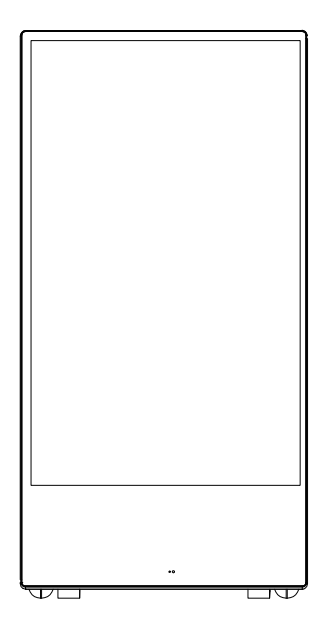

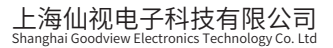

地址:上海市浦东新区金皖路458号 邮编:201206 电话:021-51695993 网址:www.gooodview.com

## 注意事项:

为确保设备可靠使用及人员的安全,在安装、使用和维护时,请遵守以下事项:

1>系统接地

系统必须有完善的接地。否则,不仅造成信号干扰、不稳定或机械损坏,而且还可能因漏电 引起 人身事故。

2>禁止改变原设计

禁止对本产品的机械和电器设计更改或增添任何部件。否则,生产厂家对由此所带来的危 害性结 果不负责任。

3>请勿使用两芯插头,确保设备的输入电源为 AC100-240V 50/60Hz 的交流电。

4>机器内有高压部件,请勿擅自打开机壳,以免发生触电危险。

5>不要将系统设备置于过冷或过热的地方。

6>设备电源在工作时会发热,因此要保持工作环境的良好通风,以免温度过高而损坏机器。

7>阴雨潮湿天气或长时间不使用时,应关闭设备电源总闸。

8>在下列操作之前一定要将设备的交流电源线从交流供电电源插座拔下:

A. 取下或重装设备的任何部件。

B. 断开或重接设备的任何电器插头或其它连接。

9>非专业人士未经许可,请不要试图拆开设备机箱,不要私自维修,以免发生意外事故或加 重设备的损坏程度。

10>不要将任何化学品或液体洒在设备上或其附近。

# **CONTENTS:**

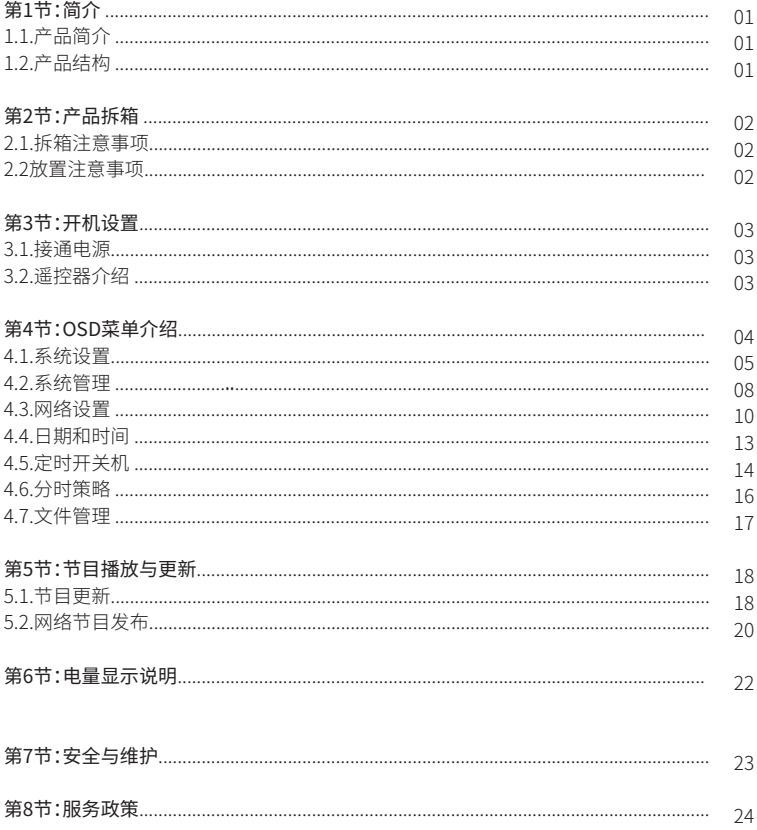

## 第1节.简介

## 1.1.产品简介:

 本产品移动水牌内置操作系统,可播放高清视频影像、图片及其他文件资料,可选择单机和wifi两种 模式,集成仙视GTV信息发布系统,可实现后台集中管理,远程推送宣传类节目。本产品移动水牌拥有超 长使用寿命;宽广视角呈现,图像不变形,色彩无失真;可移动滚轮,是商用的首选产品,可广泛运用于地 铁站台、学校、机场、酒店大堂、交易所、电影院、企业、会展展馆、商场等场所。

## 1.2.产品结构:

下图为PF43HL1参考图,图.1.(1)为正视图,图.1.(2)为侧视图,图.1.(3)为后视图。

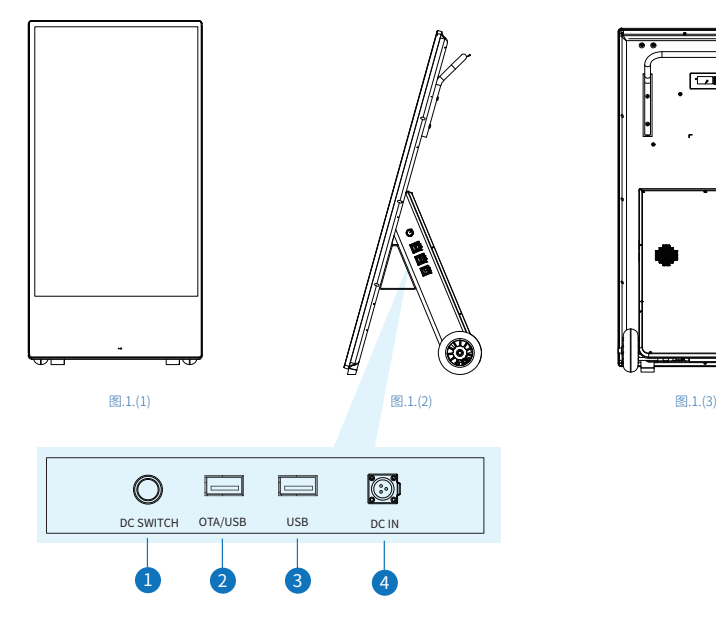

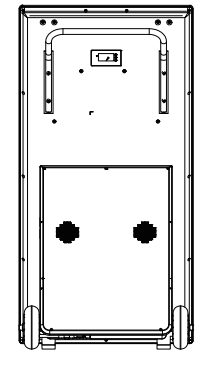

## 端口介绍:

- 1、 电源开关;
- 2、 多媒体信号输入/升级程序;
- 3、 多媒体信号输入;
- 4、 电源输入接口。

## 第2节.产品拆箱

## 2.1.拆箱注意事项:

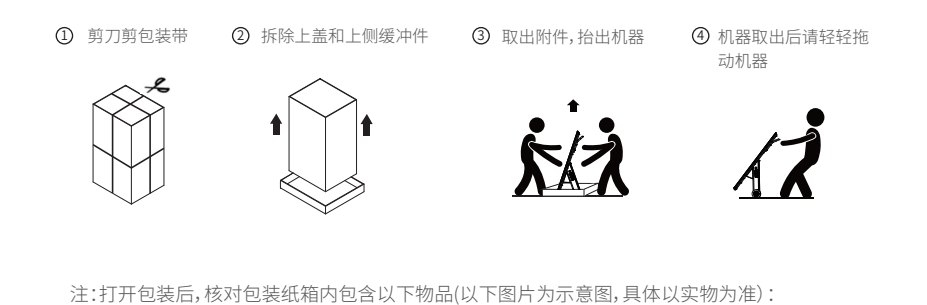

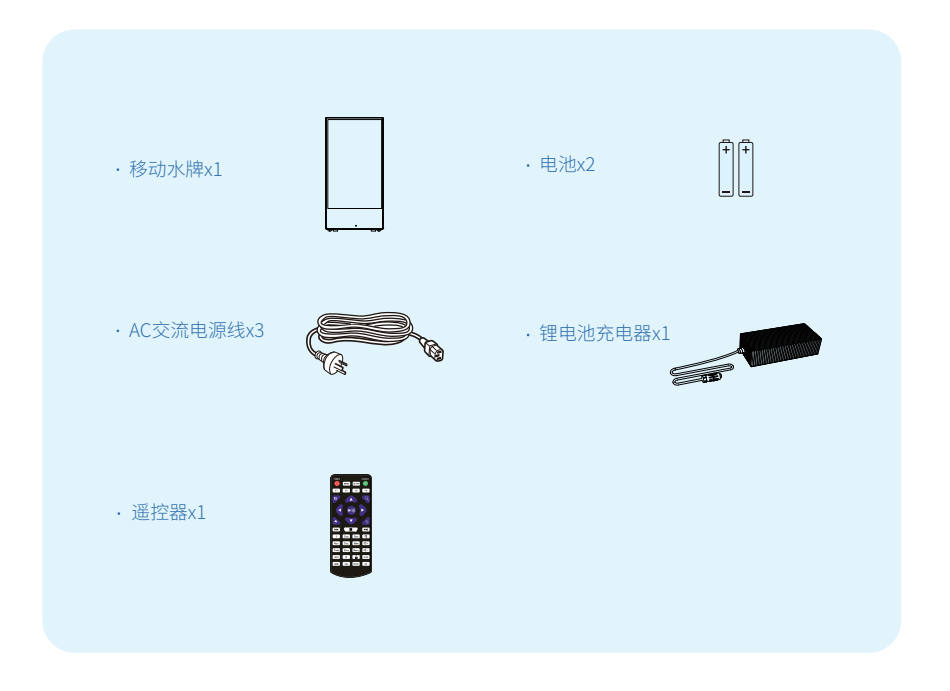

## 2.2.放置注意事项:

应避免将产品存放在厨房,浴室或任何其他高湿度的地方,避免阳光高温直射;避免产品积压。您可 将包装箱及包装材料保留下来,以便日后运输一体机。

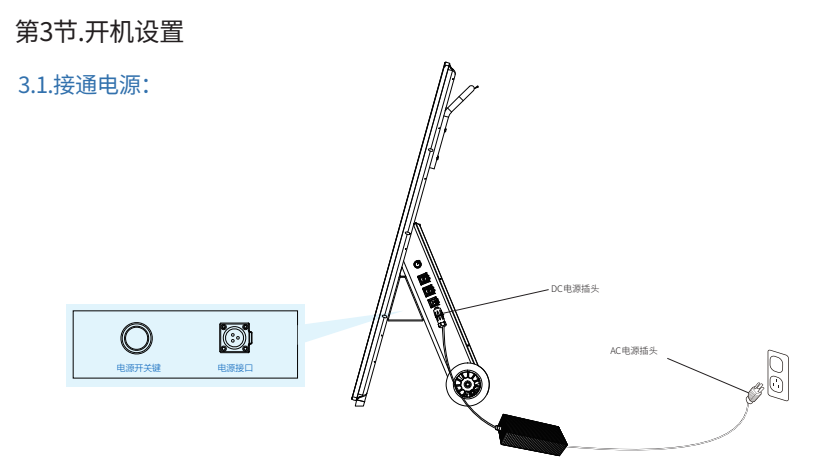

充电器使用方法,注意先接通AC交流电,再插入DC充电接口。接通电源后,打开电源开关键,即可点亮 机器进行使用。(以上为PF43HL1产品电源接口示意图供参考)

## 3.2.遥控器介绍:

为方便使用,大部分操作可通过遥控器完成,各按键功能如下:

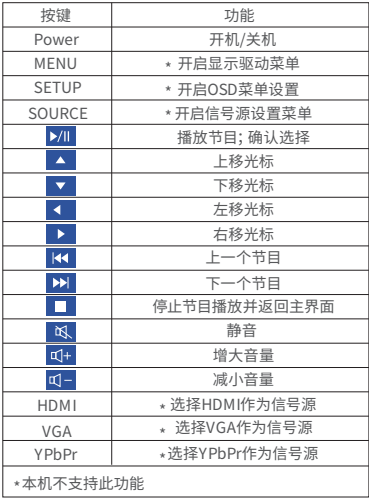

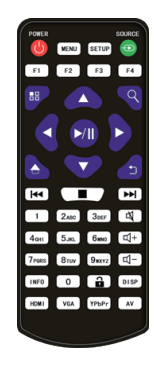

注意:只有在系统主界面按SETUP键才能调出OSD菜单

## 第4节.OSD菜单介绍

使用遥控器可开启OSD菜单,对系统参数进行设置。注意:只有在系统主界面按 SETUP 键才能调出 OSD 主菜单。

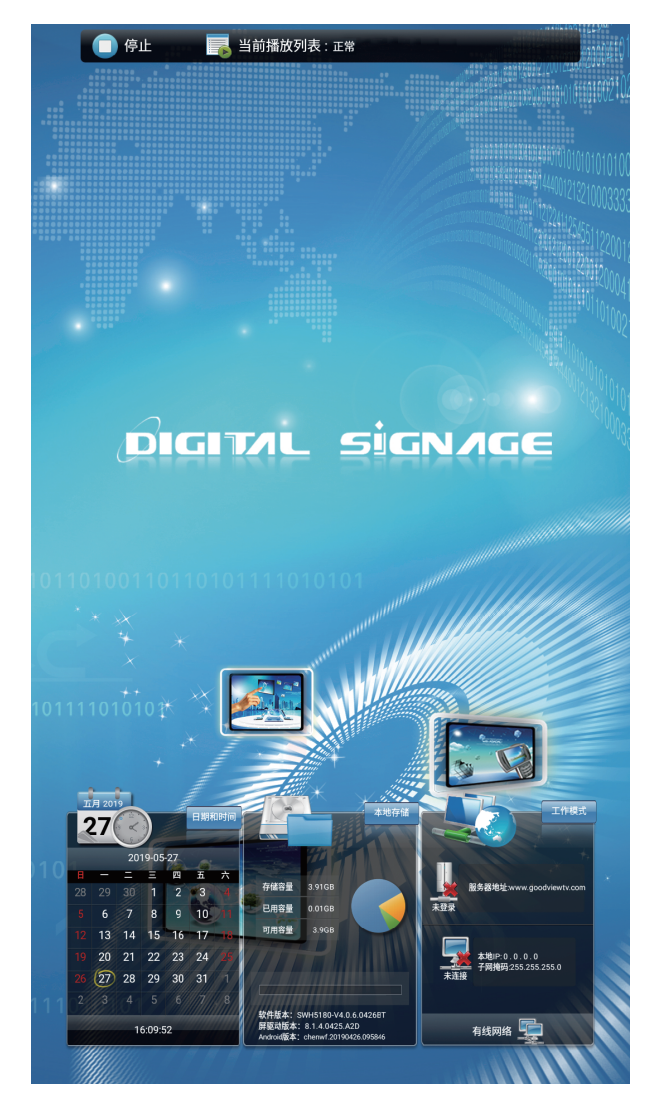

1.按停止键停止当前节目播放,系统自动返回主界面,如下图所示。

2.按 SETUP 键调出 OSD 主菜单,如下图所示。

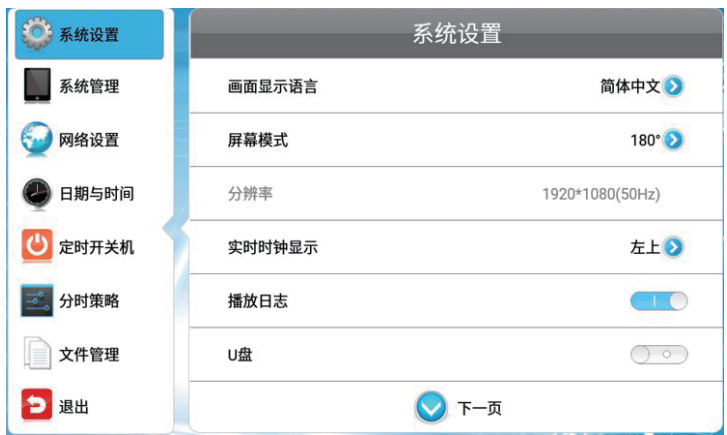

3.使用遥控器上的上下方向键可在各个子菜单中切换,再按确认键可进入相应的子菜单。

## 4.1系统设置

5

在主菜单界面,移动光标至【系统设置】,按遥控器的确认键可进入"系统设置"界面。

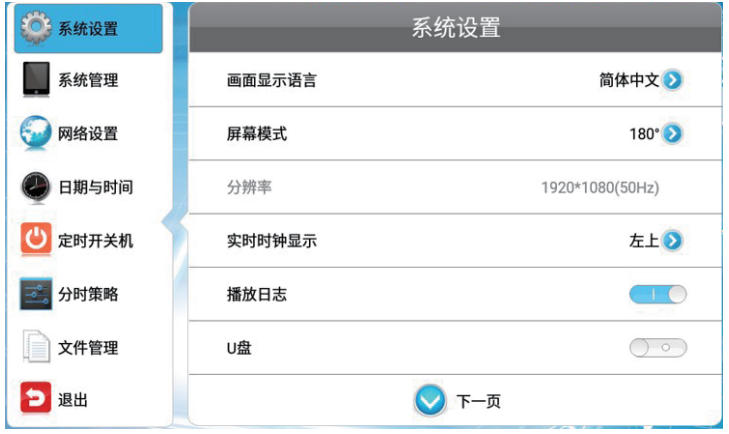

使用遥控器上的上下方向键可在各个子菜单中切换,再按确认键可进入相应的子菜单进行设置。

## 4.1.1 画面显示语言

移动光标至"画面显示语言",按确认键可设置终端画面的显示语言,有简体中文和英文等多个选项。 按遥控器的左右箭头调整语言选项,按上箭头移动光标至"返回",返回系统设置菜单。

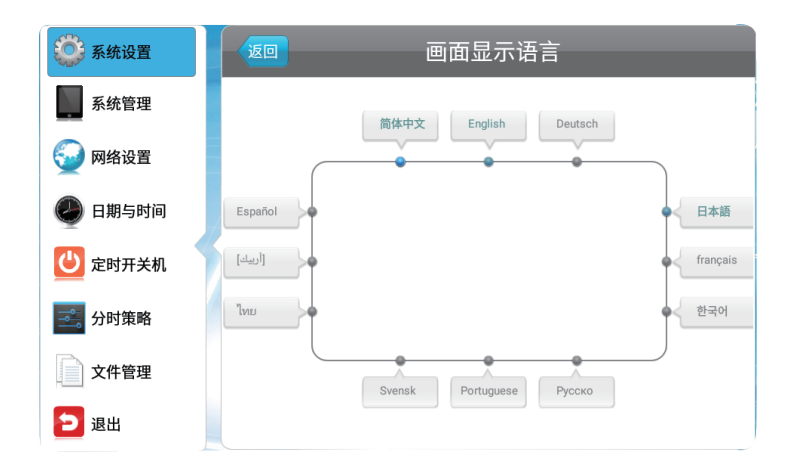

## 4.1.2. 屏幕模式切换

在系统设置菜单,移动光标至"屏幕模式切换",按确认键可调整屏幕显示方向,须与实际显示方向一 致。

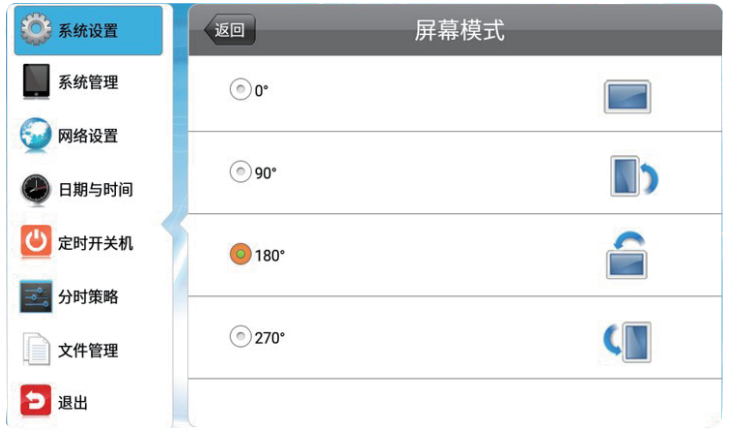

#### 4.1.3 实时时钟显示

终端界面可显示当前时间,这里可设置实时时钟的显示位置。

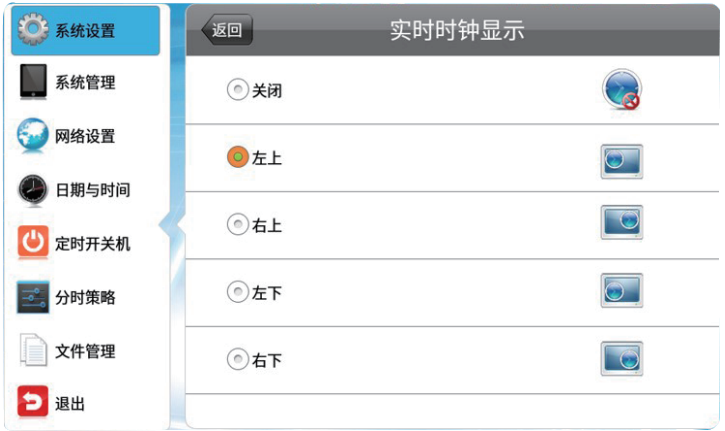

左上 / 左下 / 右上 / 右下: 在屏幕的左上角、左下角、右上角或右下角显示实时时钟。 关闭: 终端屏幕 不显示实时时钟。

#### 4.1.4 恢复出厂设置

选择恢复出厂设置后,部分参数将恢复到默认值,如播放日志、U盘、开机自启动等。

#### 4.1.5 播放日志

这里可设置是否启用播放日志功能。 启用:终端系统将记录节目播放情况,并上传至服务器平台。 禁用:终端系统不记录节目播放情况。

#### 4.1.6 U盘

这里可启用或禁用终端 USB 接口。 启用:终端支持使用 USB 设备。 禁用:终端的 USB 接口将不支持接入 USB 设备。

#### 4.1.7 滚动字幕设置

关闭:不支持滚动字幕,屏幕始终不显示滚动字幕。

常开:支持滚动字幕,系统将自动根据播放列表实际情况播放滚动字幕。如播放列表含有滚动字幕,则 显示字幕;如没有则不显示。

## 4.2 系统管理

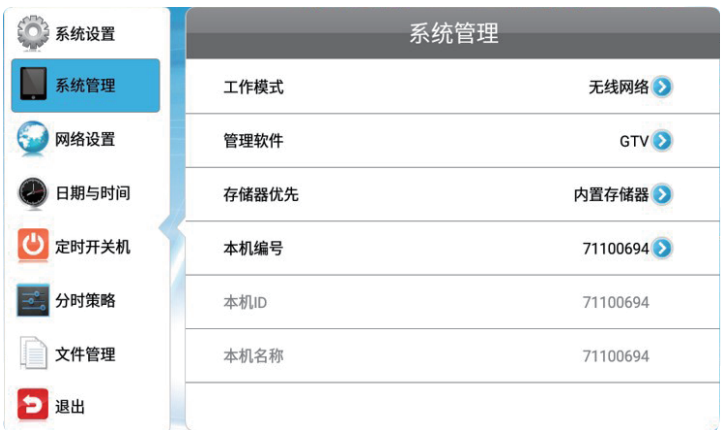

在主菜单界面,移动光标至【系统管理】,按遥控器的确认键可进入【系统管理】菜单。使用遥控器上的 上下方向键可在各个子菜单中切换,再按确认键可进入相应的子菜单进行设置。

## 4.2.1 工作模式

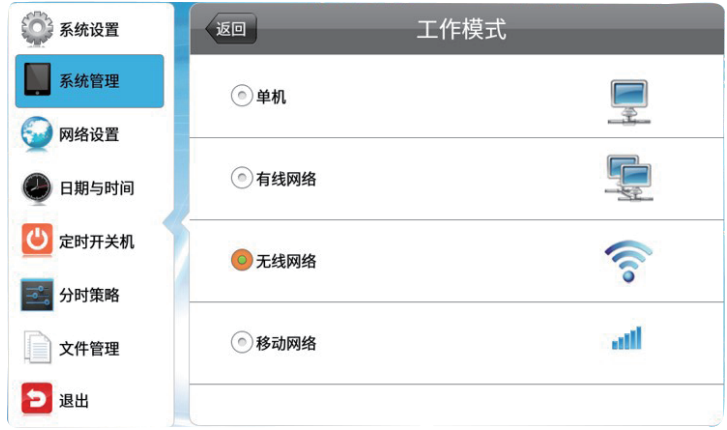

注意:终端平台可在单机或联网的情况下工作。在不同的工作模式下,OSD菜单中可设置的内容会有 所不同。

单机:终端不联网,单机运行,不支持网络相关功能与设置。

无线:终端连接无线WIFI局域网,支持无线网络相关功能与设置。

## 4.2.2 管理软件

在WIFI或其他模式下,可选择服务器平台管理软件。单机模式不适用。

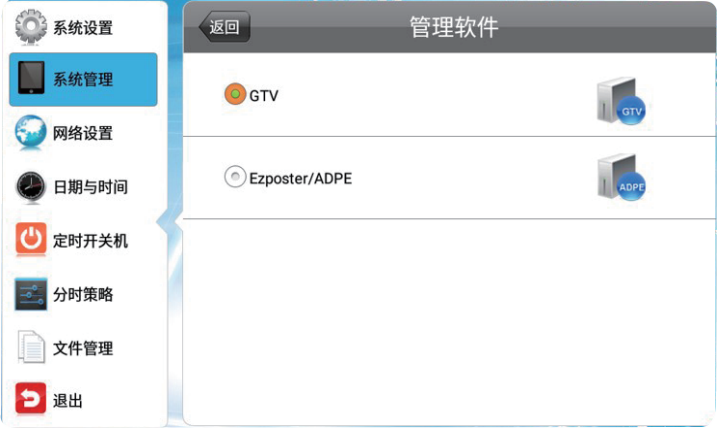

GTV: 服务器平台使用GTV软件作为管理软件,用于制作与发布节目、管理终端等。

EzPoster/ADPE: 服务器平台使用EzPoster或ADPE软件作为管理软件,用于制作与发布节目、管理终 端等。(远程管理软件请联系产品提供方提供)

这里可设置待播放节目的存储地址。在不同工作模式下,可选存储器不同。

WIFI 模式:终端从服务器下载节目并储存在内置存储器。

内置存储器: 从服务器下载的节目存储在内置存储器中,并用于播放。

单机模式: 终端播放存储在内置存储器或 U 盘中的节目。

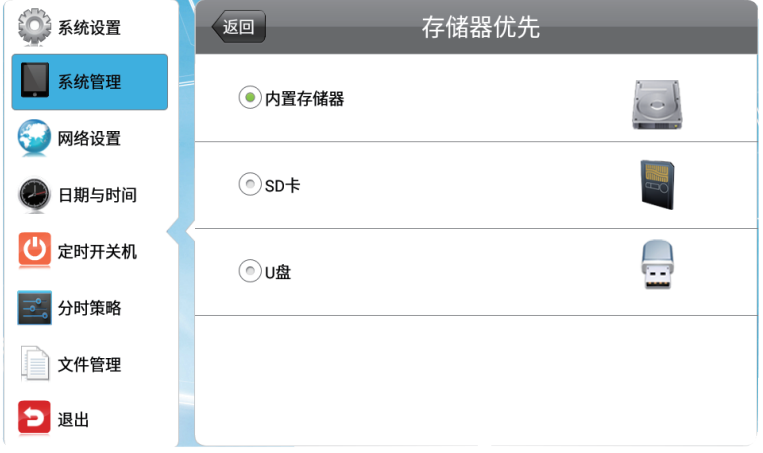

选中一个存储器后,终端将只播放该存储器中的节目。

#### 4.2.3 播放时间

在"开放"播放模式下,可统一设置每张图片的播放时长。此选项不适用于其他播放模式。

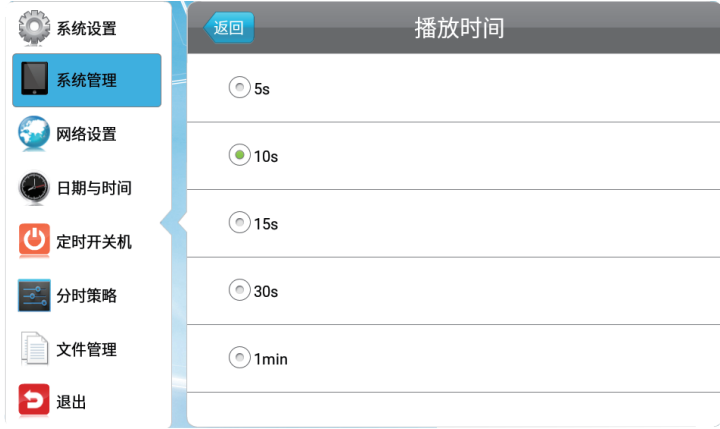

#### 4.2.4 本机ID设置

本机ID即终端编号。联网情况下仅供查看,不可编辑。终端工作在单机模式下时,可对本机ID进行设置。

## 4.3 网络设置

在主菜单界面,移动光标至【网络设置】,按遥控器的确认键可进入"网络设置"界面。单机模式下,此菜单 无法使用。

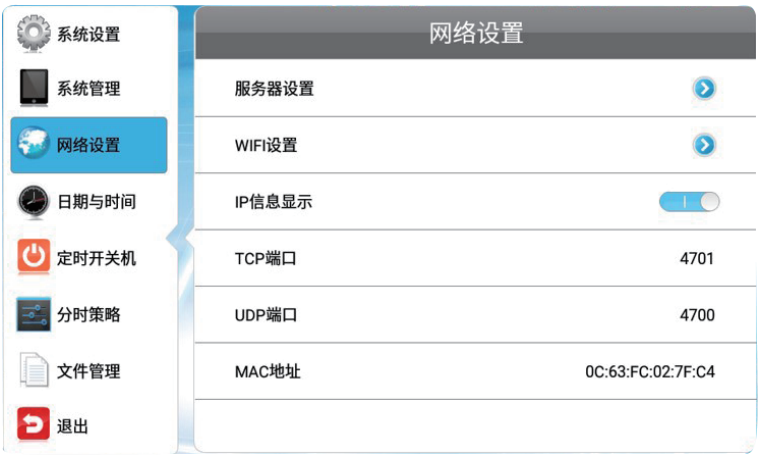

#### 4.3.1 服务器设置

这里可选择终端系统与服务器平台的连接方式,并对相关参数进行设置。服务器平台管理软件不同时 ,"服务器设置"界面有不同的设置内容。服务器平台管理软件可在【系统管理>管理软件】中选择。

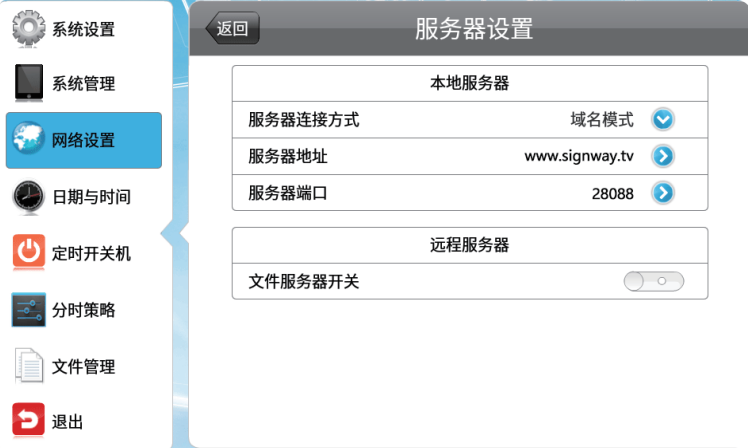

GTV: 管理软件为 GTV 时,"服务器设置"界面如上图所示。

#### 本地服务器

服务器连接方式指选择终端通过何种方式查找并连接服务器。 IP 模式下,需输入服务器地址和端口号; 域名模式下,则需要输入服务器域名和端口号。

#### 远程服务器

**in** 

选择是否使用远程文件服务器,并设置文件服务器连接方式和相关地址信息。 EzPoster/ADPE:管理软件为 EzPoster 或 ADPE 时,需设置终端 ID 号。

#### 4.3.2 WiFi设置

终端工作于 WIFI 模式下时,可对无线网络进行设置。其他模式下无法进入此菜单。

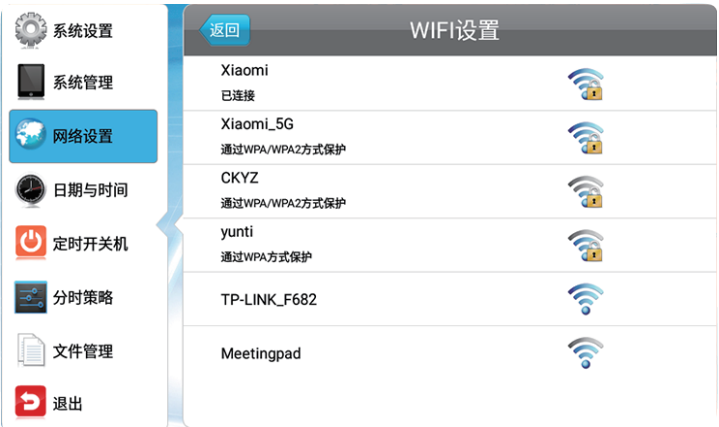

移动光标至所需连接的无线网络,再按确认键可选择连接该网络。

网络连接如需密码,则出现如下提示。根据提示输入对应的密码,先按back键隐藏键盘,并选择【连接】 ,可将终端接入该无线网络。

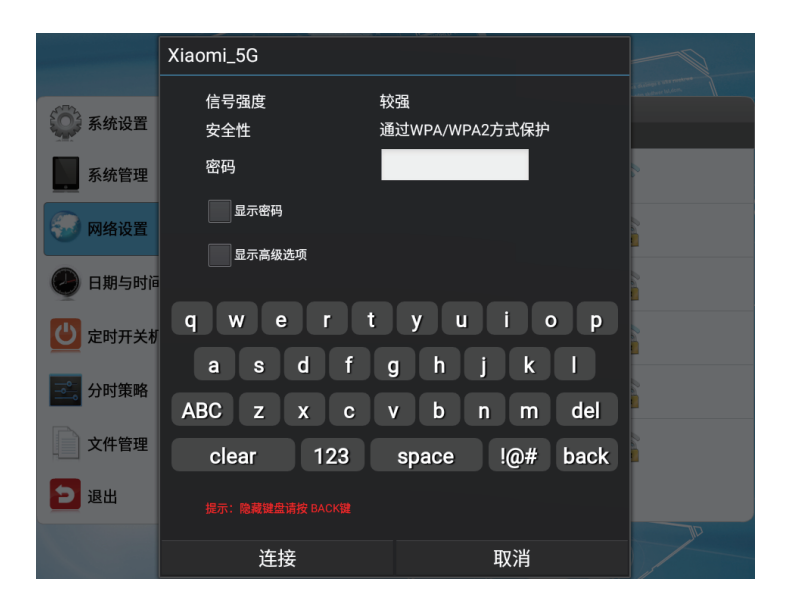

## 4.3.3 MAC地址

这里显示终端MAC地址信息,只供查看,不可编辑。

## 4.4 日期与时间

在主菜单界面,移动光标至【时钟设置】,按确认键进入如下界面,可设置系统时间。

#### 设置日期:

移动光标至日期显示框,按确认键可开启日期调整面板。 按"+/-"按钮可调整日期,调整完成后,按【确定】保存

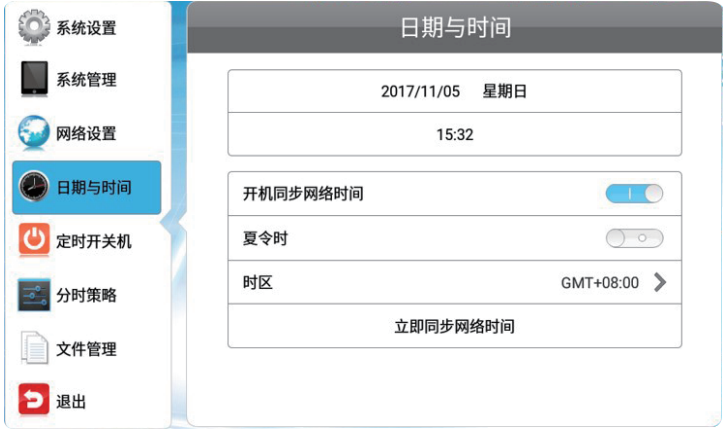

#### 设置时间

13

移动光标至时间显示框,按确认键可开启时间调整面板。 按"+/-"按钮可调整时间,调整完成后,按【确定】保存。

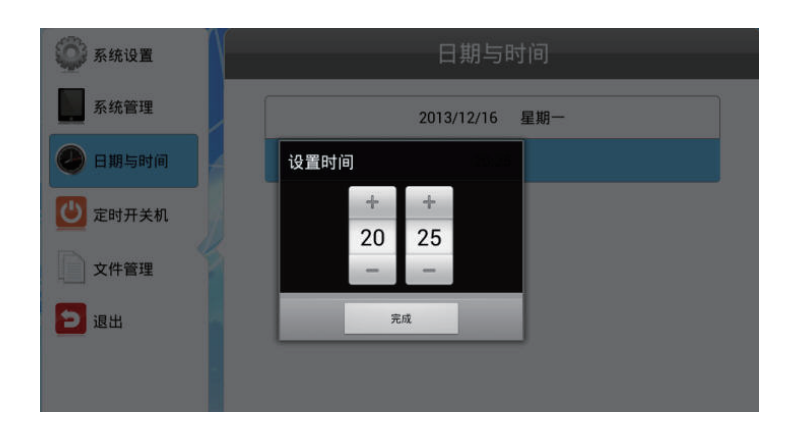

使用上下方向键可设置时间值。

#### 设置时区:

移动光标至时区选项,按确认键可开启时区选择面板。 使用上下方向键可选择终端所在时区,按确认键保存并返回。

## 4.5 定时开关机

1. 选择开关机设置模式。

系统提供两种开关机设置方式:"按星期设置"和"统一设置"。

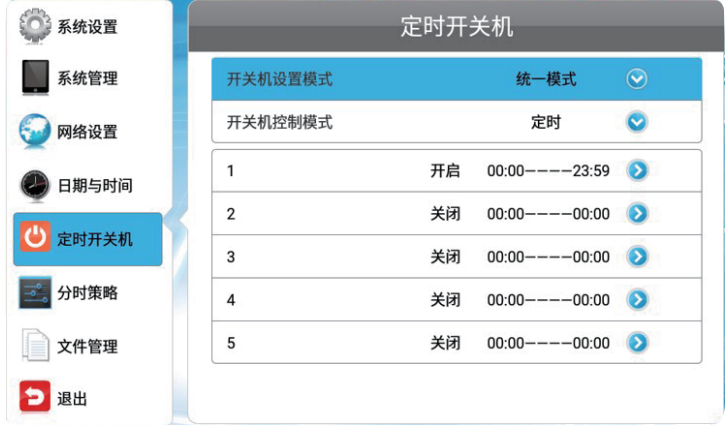

统一模式:系统每天将在统一的时间点开关机。例如:可设置每天早上 8:00 开,晚上 22:00 关。 1. 在"开关机设置"界面,选择开关机设置模式为"统一模式"。

2. 按确认键进入"统一模式"界面。

3. 选择"开关机控制模式"。

定时开/关: 在指定的时间点开机或关机。选择后下方将显示三组开关机时间,每组时间都可以单独设 置开机时间点、关机时间点以及是否"启用"或"停用"。只有启用的时间组是有效的,停用的时间组对终端 开关机时间没有影响。使用遥控器上的上下左右方向键可切换输入框并调整其内容。

常开: 在接有电源的情况下,终端始终处于开机状态,从不自动关机。

常关: 终端一直处于关机状态,从不自动开机。选择此模式并退出菜单后,终端将在无操作 2 分钟后自 动关机并保持关机状态。

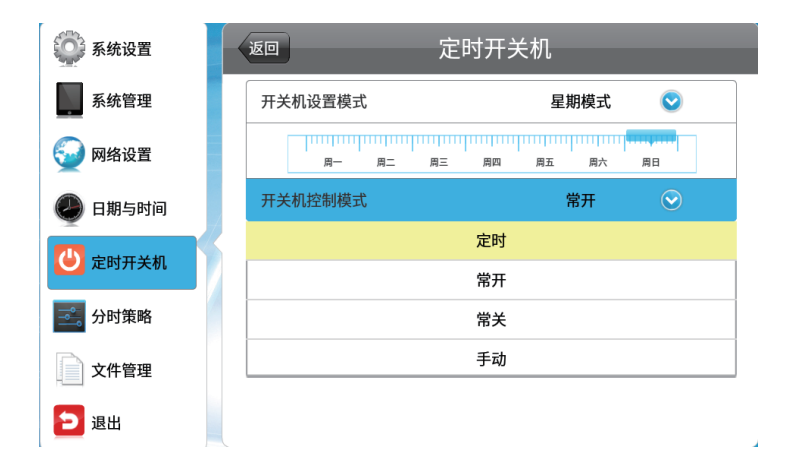

星期模式下可为星期一至星期日设置不同的定时开关机时间。定时模式跳过此步。

定时: 在指定的时间点开机或关机。选择后下方将显示5组开关机时间,每组时间都可以单独设置开机 时间点、关机时间点以及是否"开启"或"关闭"。

常开: 在接有电源的情况下,终端始终处于开机状态,从不自动关机。

常关: 终端一直处于关机状态,从不自动开机。选择此模式并退出菜单后,终端将在无操作2 分钟后自 动关机并保持关机状态。

手动: 用户使用遥控器手动控制终端开关机时间。

定时模式下,设置开关机时间。最多可设置 5 组开关机时间。

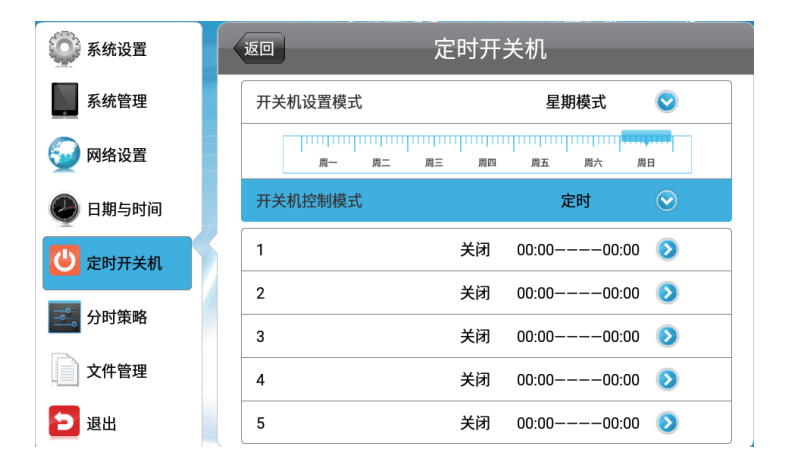

移动光标至需要设置的时间组,按确认键进入编辑界面。先开启当前时间组,然后设置开机时间和关 机时间。只有开启的时间组是有效的,关闭的时间组设置对终端开关机时间没有影响。

## 4.6 分时策略

在主菜单栏中,移动光标至【分时策略】菜单,按遥控器的确认键可进入"分时策略"界面。这里可分时 设置终端播放亮度切换。当打开亮度自动开关时,屏幕亮度会根据环境光自动调节亮度,环境光线越强,移 动水牌亮度越高。环境光越弱,移动水牌亮度相对减弱。

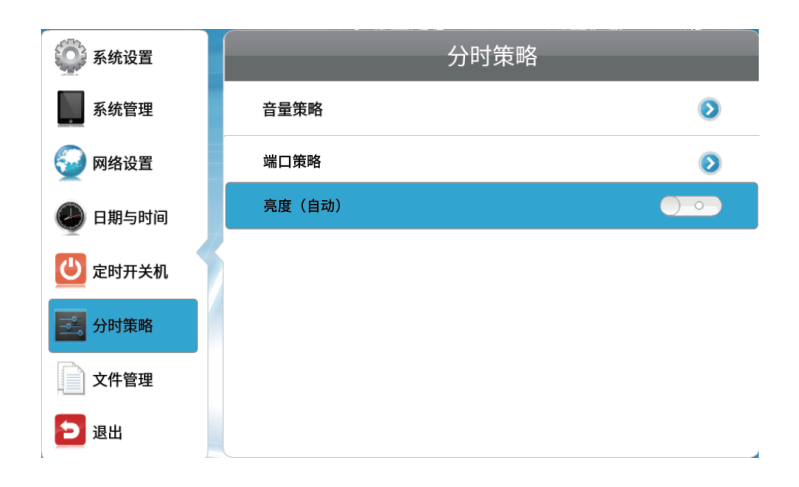

#### 当把亮度策略调整为手动时,可用遥控器手动调节亮度大小。

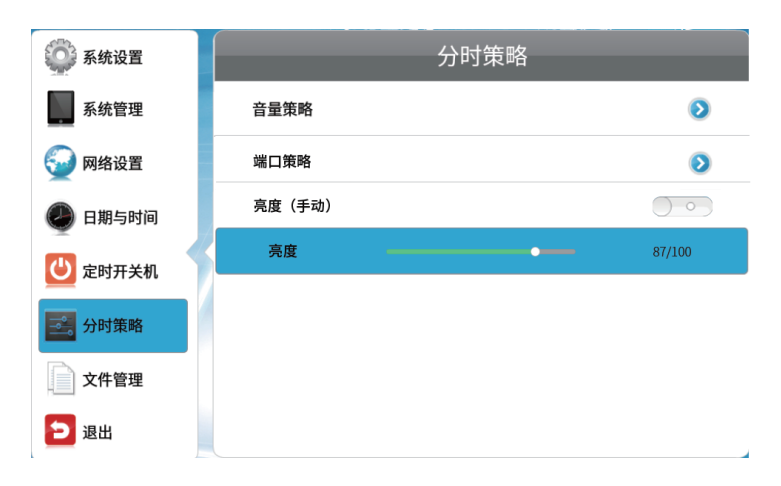

## 4.7 文件管理

在文件管理菜单中可查看内置存储器使用信息,并可对磁盘进行格式化。在主菜单界面,移动光标至【 文件管理】,按确认键进入如下界面。

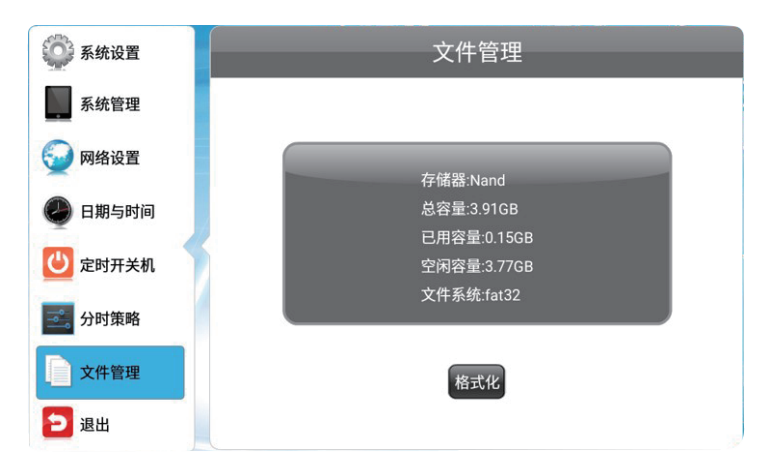

移动光标至【磁盘格式化】,并按确认键,可进入"磁盘格式化"界面。此界面显示了内置存储器使用信 息。

在"磁盘格式化"界面,选择【格式化】并按确认键。

17

选择【确定】,系统将格式化内置存储器;选择【取消】则取消格式化。

## 第5节.节目播放与更新

## 5.1.节目更新

根据终端联网状况,节目更新有两种方法:

U盘导入节目:终端单机运行或无法通过网络下载节目时,将装有节目的U盘插入终端USB接口进行 节目导入。

网络更新节目:在终端联网的情况下,通过网络连接服务器平台,进行节目下载。

## 5.1.1. U盘导入/更新

Step1: 用遥控器按SETUP键进入"OSD菜单 >系统设置 >U盘"开启 USB接口。

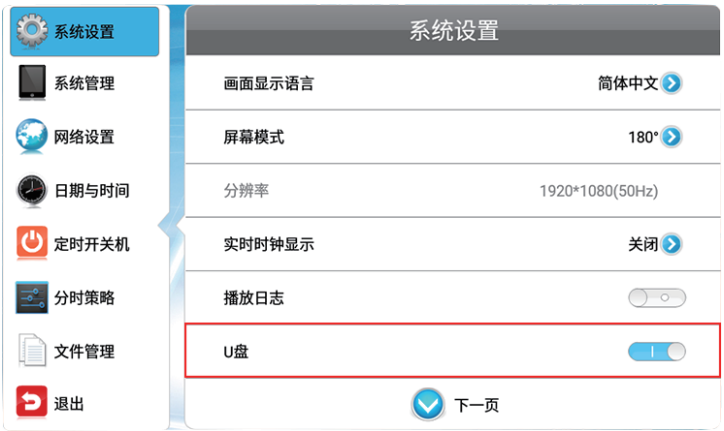

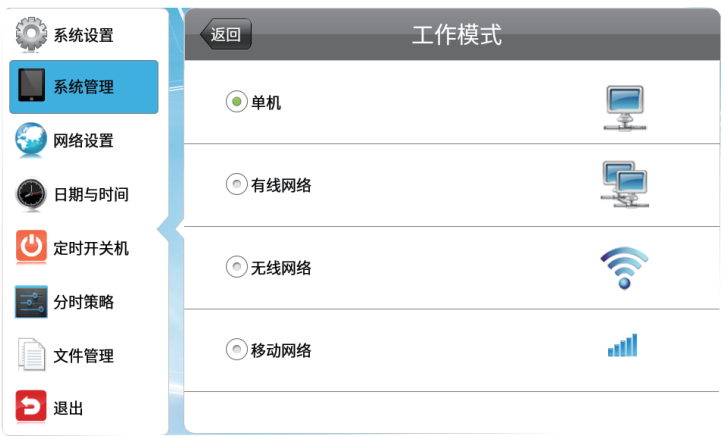

Step2: 进入系统管理,将工作模式改为单机

Step3: 将含有节目文件的 U盘插入终端的 USB接口(注意:节目文件必须在U盘根目录下)。

Step4: 系统自动回到主界面,并开始检查节目文件。检查完毕,系统开始复制节目文件(如果终端磁盘中含 有同名文件,则用导入文件覆盖现有文件)

Step5: 根据提示移除 U盘,节目更新完成,系统自动播放。

#### 5.1.2.网络发布/更新节目

如需使用网络发布节目需要联系我司技术支持提供GTV账户、密码并将机器终端挂载到服务器上(终 端号即本机ID,可在系统管理中查看)。

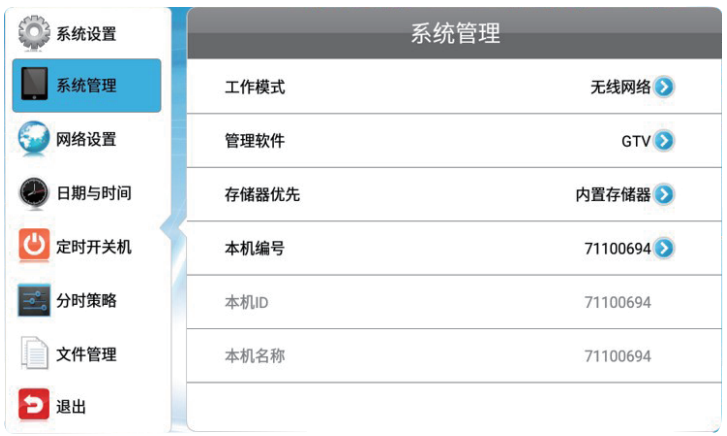

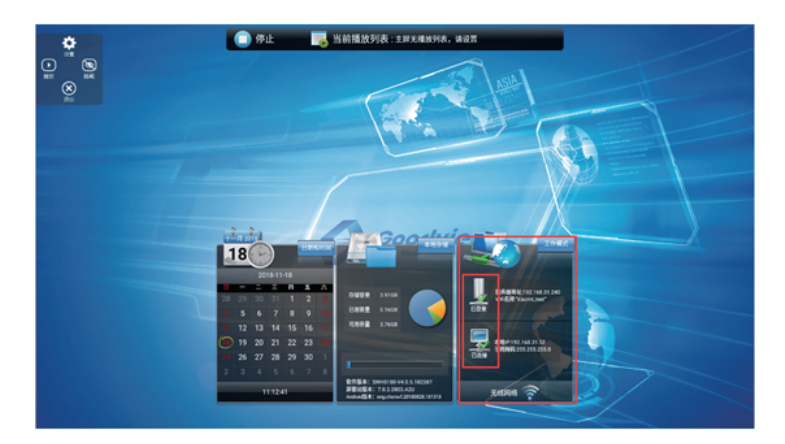

首先在发布节目之前先确认终端是否已连接上服务器,正确连接上服务器(显示绿色的勾)如下:

## 5.2.网络节目发布

## 无线网络模式

进入系统管理,将工作模式改为无线

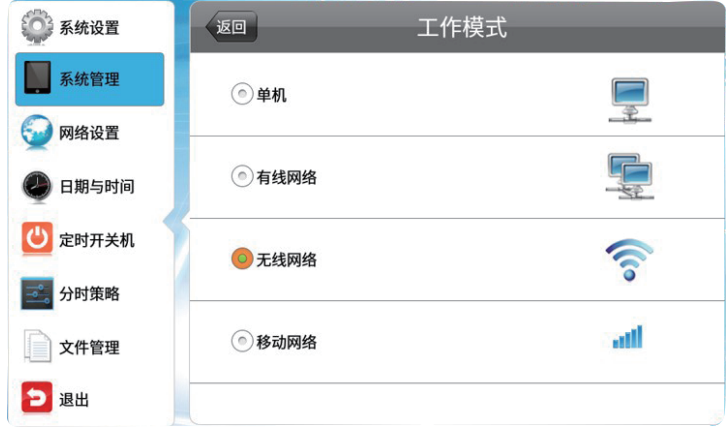

#### 进入网络设置,打开WIFI设置,连接可用WIFI

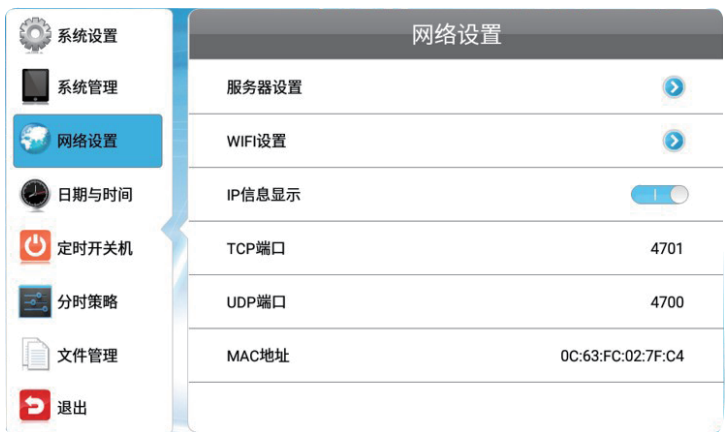

## 节目发布

Step1:在电脑端打开浏览器(推荐Google或火狐浏览器)输入网址www.goodviewtv.com,输入用 户名,密码和验证码进入到GTV数字标牌发布管理系统(以视频发布为例)

Step2:在主界面上选择素材管理选项->选择视频管理->点击"上传"可上传所需播放节目素材

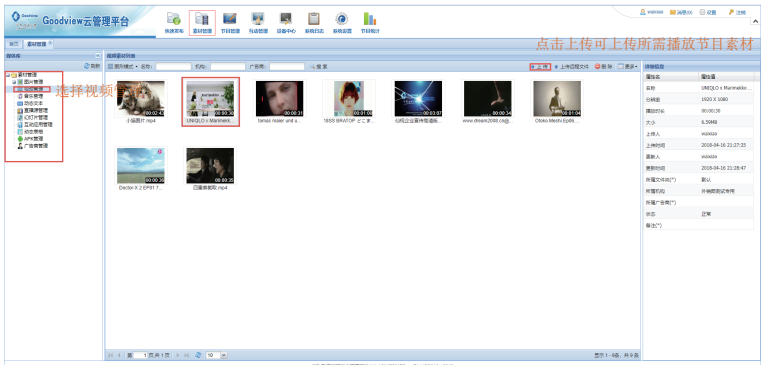

Step3:点击快速发布选项,选择所需视频模板->点击下一步。

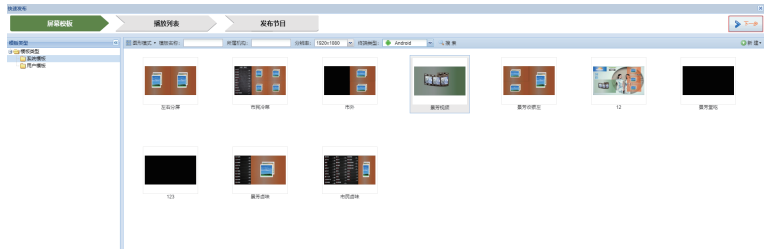

Step4:点击"视频"->找到所上传的视频素材将视频素材拖到下面节目播放列表中->并将列表名 称改名( 方便记忆)->点击窗口右上角保存按键即节目已制作好,保存点击下一步。

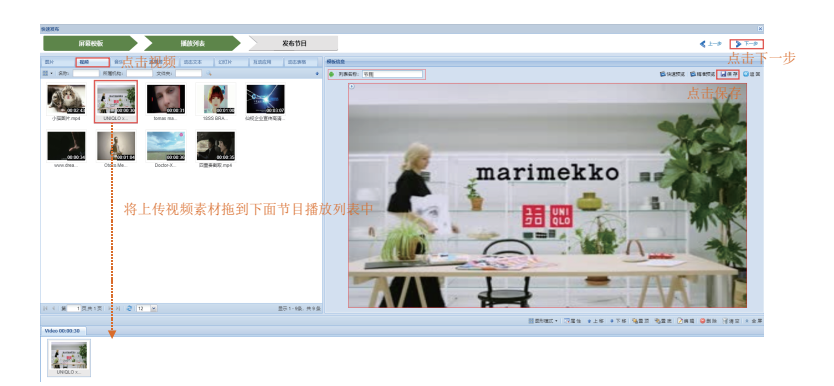

Step5:选择节目接收终端。在页面左侧根据"机构/终端分组"或"终端",选中需要发布节目的设备,选 择结果显示在右下"选中的终端 /机构/终端分组"栏。选好终端,点击确定发布节目。

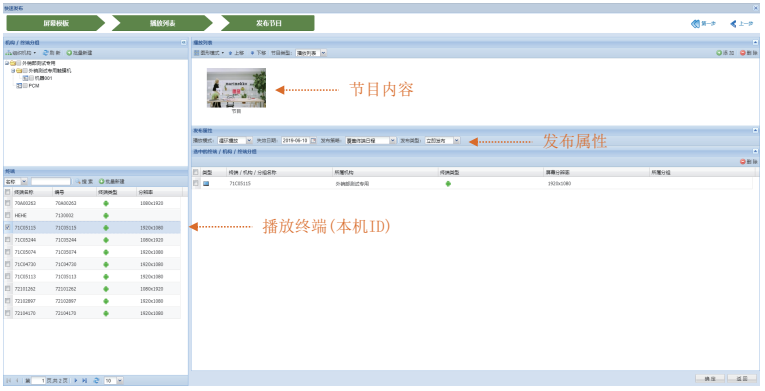

## 第6节.电量显示说明

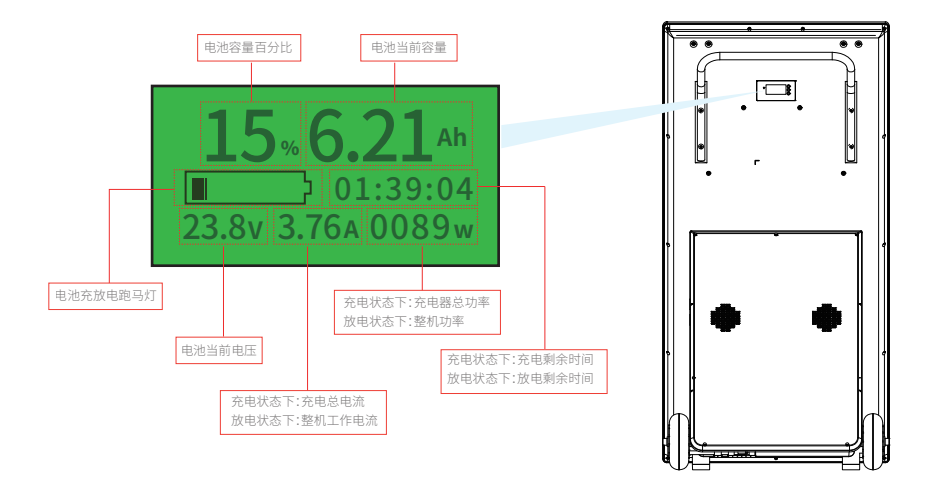

## 第7节.安全与维护

必须满足制造商标签标出的电压、频率和电流要求。如果不遵守这些限制,连接到非指定电源,将有 可能导致运行异常、设备损坏或者火灾。只能由合格的维修技术人员进行维修。将设备接上电源之前,如 果对安装存有疑惑,请联系合格的电工或者制造商。机器必须始终保持干燥,切勿溅入或溅上液体。更多咨 询也可联系客户服务部门了解情况。

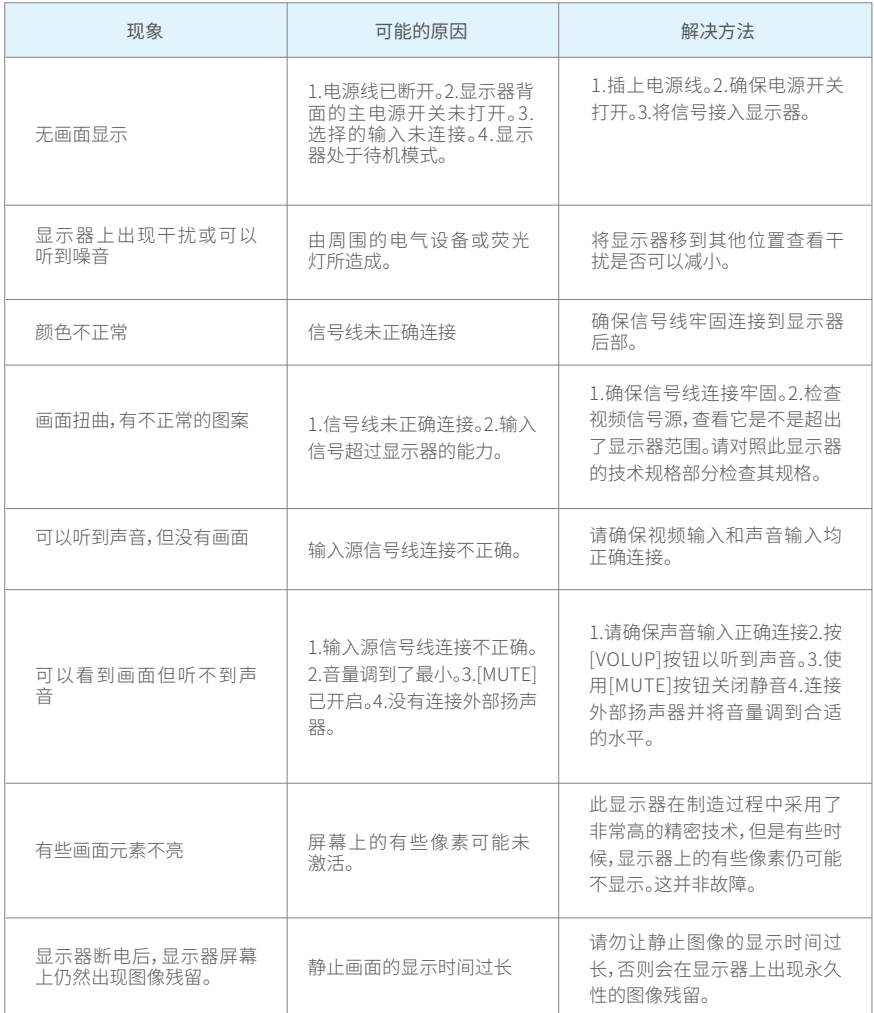

## 第8节.服务政策

#### 保修服务内容说明:

接入电源必须满足制造商标签标出的电压、频率和电流要求。如果不遵守这些要求,连接到非指定电源, 将有可能导致设备运行异常、损坏或者火灾。只能由合格的技术人员进行维修。将设备接上电源之前,如果对 安装存有疑惑,请联系合格的电工或者制造商。机器必须始终保持干燥,切勿溅入或溅上液体。了解更多内容 可联系Goodview售后服务部,售后服务热线:400-7052-668。

#### (一). 保修范围及期限:

自用户收货次日起,整机保修1年。

#### (二).保修服务预约方式:

若您产品使用过程中出现任何的故障,请拨打全国售后服务热线:400-705-2668进行反馈。售后服务中 心收到需求后,会立刻安排专业人员进行处理。

#### (三).保修服务

在电话指导无法解决问题的情况下,公司将安排工程师在48小时内提供上门服务。

"三包"及免费保修有效期限: 根据国家相关法律、法规的规定,Goodview商用显示产品的"三包"有效期 的计算方法如下:"三包"有效期从销售者和消费者约定的送货、安装、调试全部结束之日起计算,对于不需要 送货、安装、调试的,从签订购销合同之日起计算。

关于付费维修服务:产品超出本公司所规定的保修期限,或不属于保修服务中所描述的情况造成的产品 故障或损坏,客户可以选择有偿维修服务,具体收费标准根据故障现象及上门距离甲乙双方另行协议约定。

 关于换货服务:客户收到产品后3日内对机器的外观和性能进行检测,若出现外观划伤、玻璃碎、屏碎、变 形等到货不良问题,在提供合同附件《货物签收告知书》中规定的相关证明材料,经我司确认为到货DOA后, 我司将以最快速度进行更换新机。客户收到我司产品之日起15日内,若设备出现质量问题时(玻璃碎、屏碎、 变形除外),我司安排快速维修,3日内维修不好即更换新机。换货时需先将不良产品发回我司,我司在确认收 到不良设备后,及时安排更换新机。在符合换货条件下,我司将按正常流程进行换货服务,若无同型号产品, 则以不低于原产品性能的同系列产品进行更换。

 安装、调试政策:对于购买用户,我司不提供免费上门安装、调试服务。若客户要求上门调试服务的,则 按规定标准收取上门安装、调试费用。对于特殊安装服务(如:挂装面为玻璃、大理石、瓷片、空心墙体等特殊 墙体,吸顶吊装、吊装等特殊安装方式),需另行协商。

\*\*最终解释权归本公司所有

## 移动水牌

## **PF43HL1**

# **www.goodview.com**

访问我们的网站获取最新

- 产品信息
- 说明书
- 活动预告
- 新闻稿
- 软件驱动

# Goodview

www.goodview.com

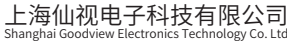

地址:上海市浦东新区金皖路458号 邮编:201206 电话:021-51695993 网址:www.gooodview.com